**«Консультант студента» [http://www.studentlibrary.ru](http://www.studentlibrary.ru/)**

Если при наличии регистрации в Консультанте Студента Вас просят ввести активационный код

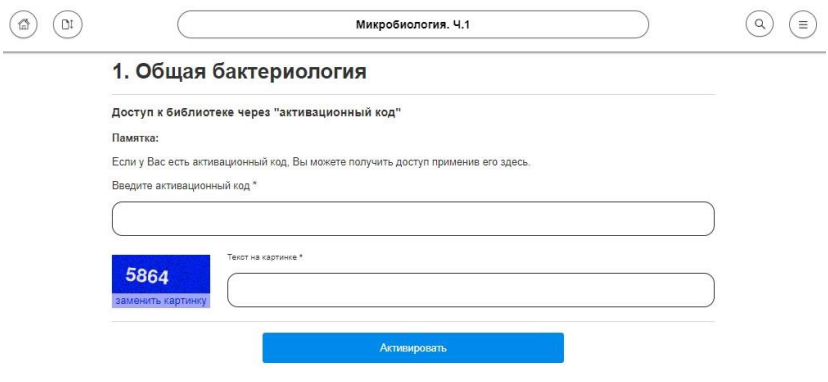

И учебники под замком («Замок закрыт»)

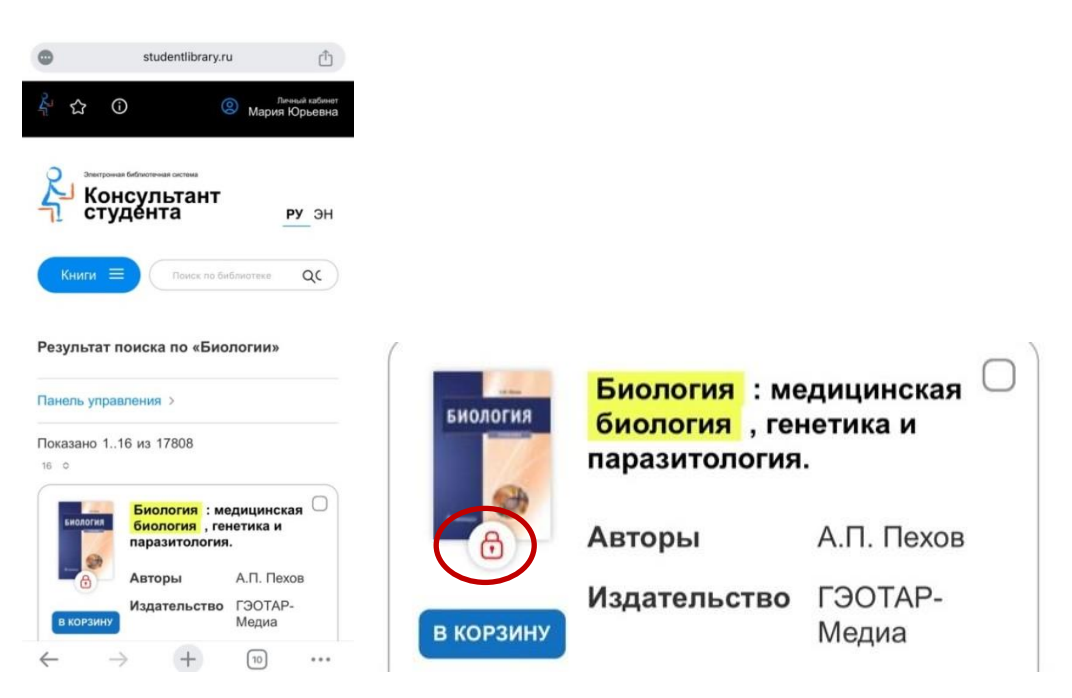

## **Причины:**

\* Регистрируясь на переносном устройстве (телефон, ноутбук) в корпусах СибГМУ, Вы не подключились к WIFI, то есть были ВНЕ СЕТИ университета;

\* Электронное издание не в подписке (не приобретено) СибГМУ.

Завершить регистрацию, для этого:

1. Войти в свою учётную запись. Откройте главную страницу электронной библиотеки и нажмите «Вход/регистрация», введите Логин и пароль

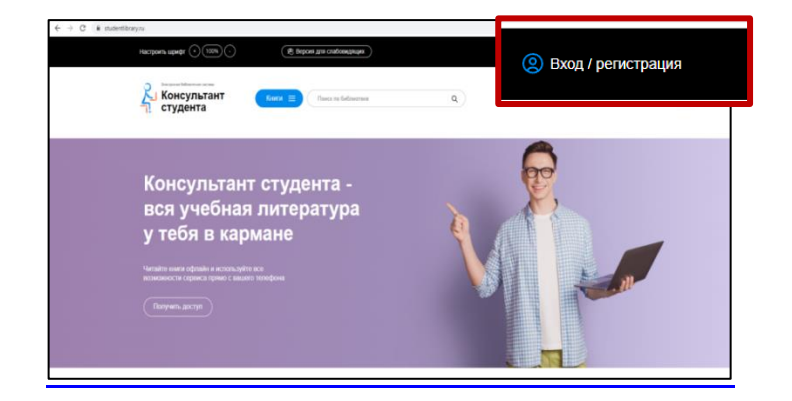

2. После авторизации в правом верхнем углу экрана появится кнопка **«Получить доступ удаленно»**

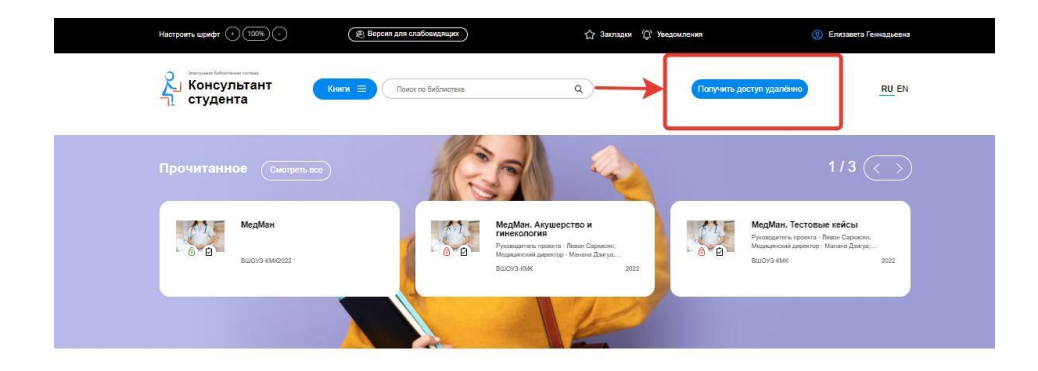

3. При нажатии на данную кнопку появится форма, которую необходимо заполнить

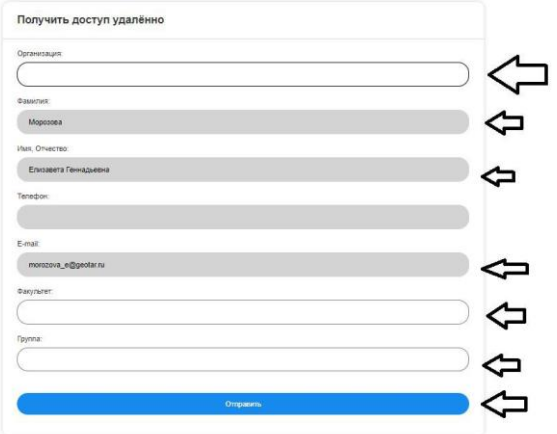

Введите все данные:

- Организация (**«Сибирский ГМ»**);
- Фамилия;
- Имя и отчество;
- Телефон;
- Ваш e-mail;
- Ваш факультет (Кафедра);
- Номер Вашей группы (Занимаемая должность).

**Внимательно внесите адрес личной электронной почты.** Именно на неё Вам придет сообщение с подтверждением о регистрации.

4. После заполнения формы нажмите на кнопку **«Отправить».** Доступ будет предоставлен после подтверждения администратором из библиотеки. Проверить получение доступа Вы можете в личном кабинете пользователя (во вкладке «Доступ»).

Полный комплект, доступный для СибГМУ, Вы найдете на главной странице электронной библиотеки в разделе «Мои подписки».

**По вопросам обращаться:** 8(3822) 901-101, доб. 1764 **E-mail:** shakirova.my@ssmu.ru